<span id="page-0-0"></span>All Tech Notes, Tech Alerts and KBCD documents and software are provided "as is" without warranty of any kind. See the **[Terms of Use](file:///C|/inetpub/wwwroot/t002861/T000792.htm)** for more information.

Topic#: 002861 Created: March 2014

#### **Introduction**

This *Tech Note* describes using a custom **\$PingNode** object template created for Wonderware Application Server.

An Object based on that template provides ping status for a given machine (node). The \$PingNode object template includes the Ping script that can be customized to provide additional features. By default the enabled object will ping the configured node every 10 seconds and report general status and reply time. It also can be configured to alarm if a ping timeout is incurred. This type of information should be useful for monitoring system health of network hardware and other machines that are not part of the galaxy.

**Note:** This *Tech Note* is an Update of TechNote 80 from **[Wonderware West](http://wonderwarewest.com/support/)** (Mark Boisvert).

### Application Versions

Wonderware Application Server 3.6

# Table of Contents

- \$PingNode Object Template Configuration
- Ping script analysis
- Using the PingNode graphic in Wonderware InTouch

# \$PingNode Object Template Configuration

1. Download the **[PingNode.zip](file:///C|/inetpub/wwwroot/t002861/PingNode.zip)** file.

That file contains the custom \$PingNode object template.

2. Start the ArchestrA IDE (Start/All Programs/Wonderware/ArchestrA IDE).

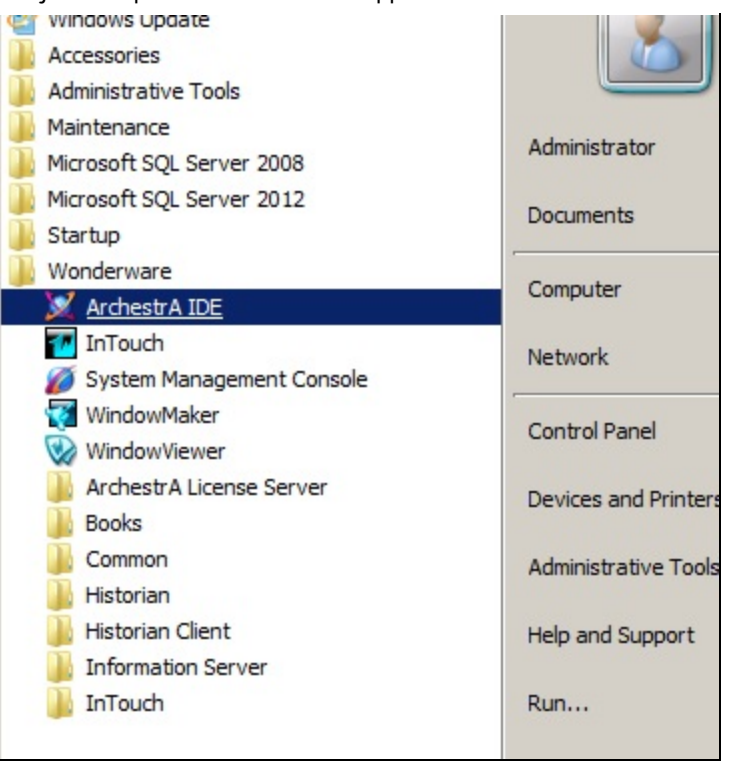

**FIGuRE 1: StARt tHE IDE**

3. Import the **\$PingNode** object template into the ArchestrA IDE (Galaxy/Import/Object(s)). Use the default options when prompted during this import.

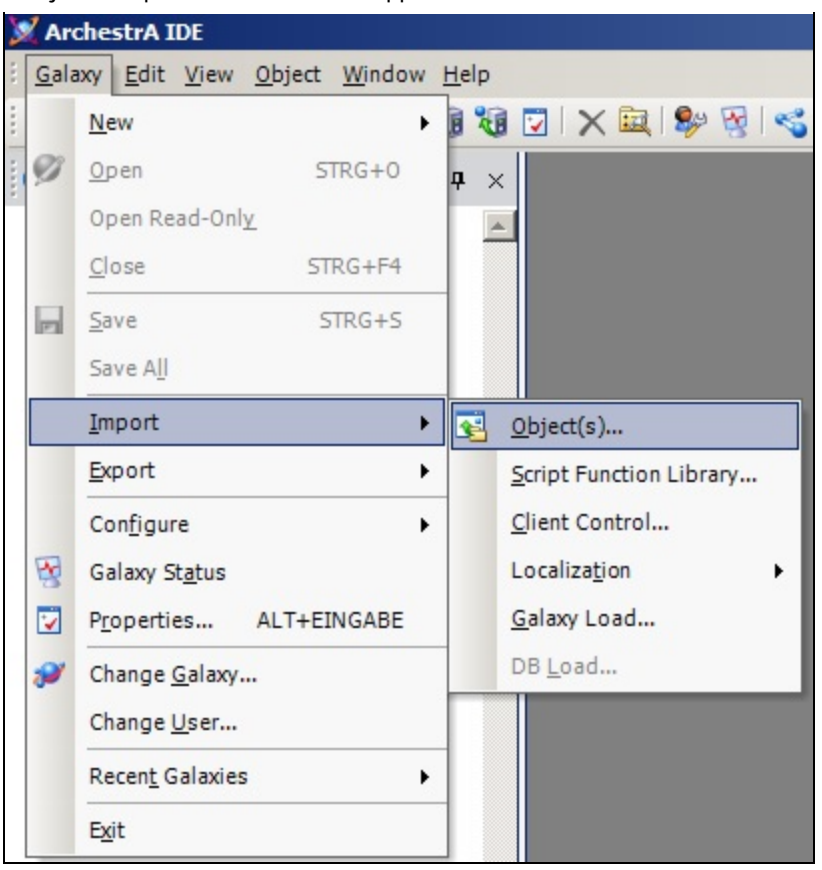

**FIGuRE 2: IMpORt tHE \$PInGNOdE OBJECt**

4. Navigate to the directory where the \$PingNode.aaPKG file was saved and click the Open button.

After the import completes, you see a new folder in the Template Toolbox called **PacWest** with a new template called **\$PingNode**.

5. Create an instance of the \$PingNode object template and assign it to the appropriate area.

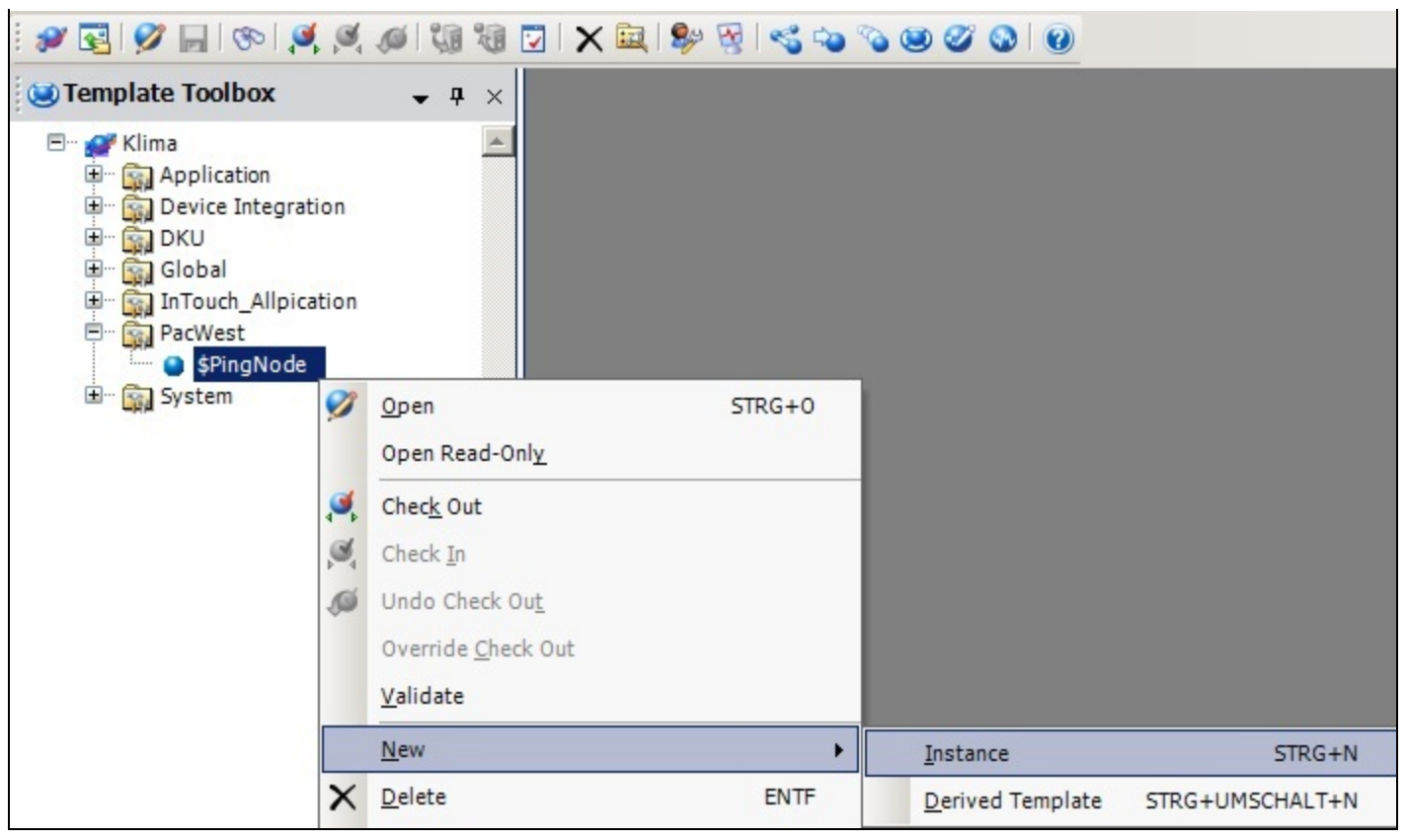

**FIGuRE 3: \$PInGNOdE InstAnCE**

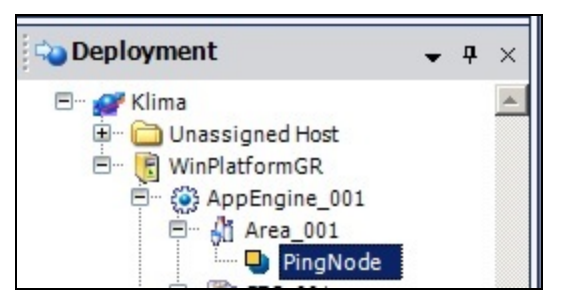

**FIGuRE 4: AssIGn tHE OBJECt tO An AREA**

6. Open the object instance configuration by double-clicking and clicking the **UDA** tab.

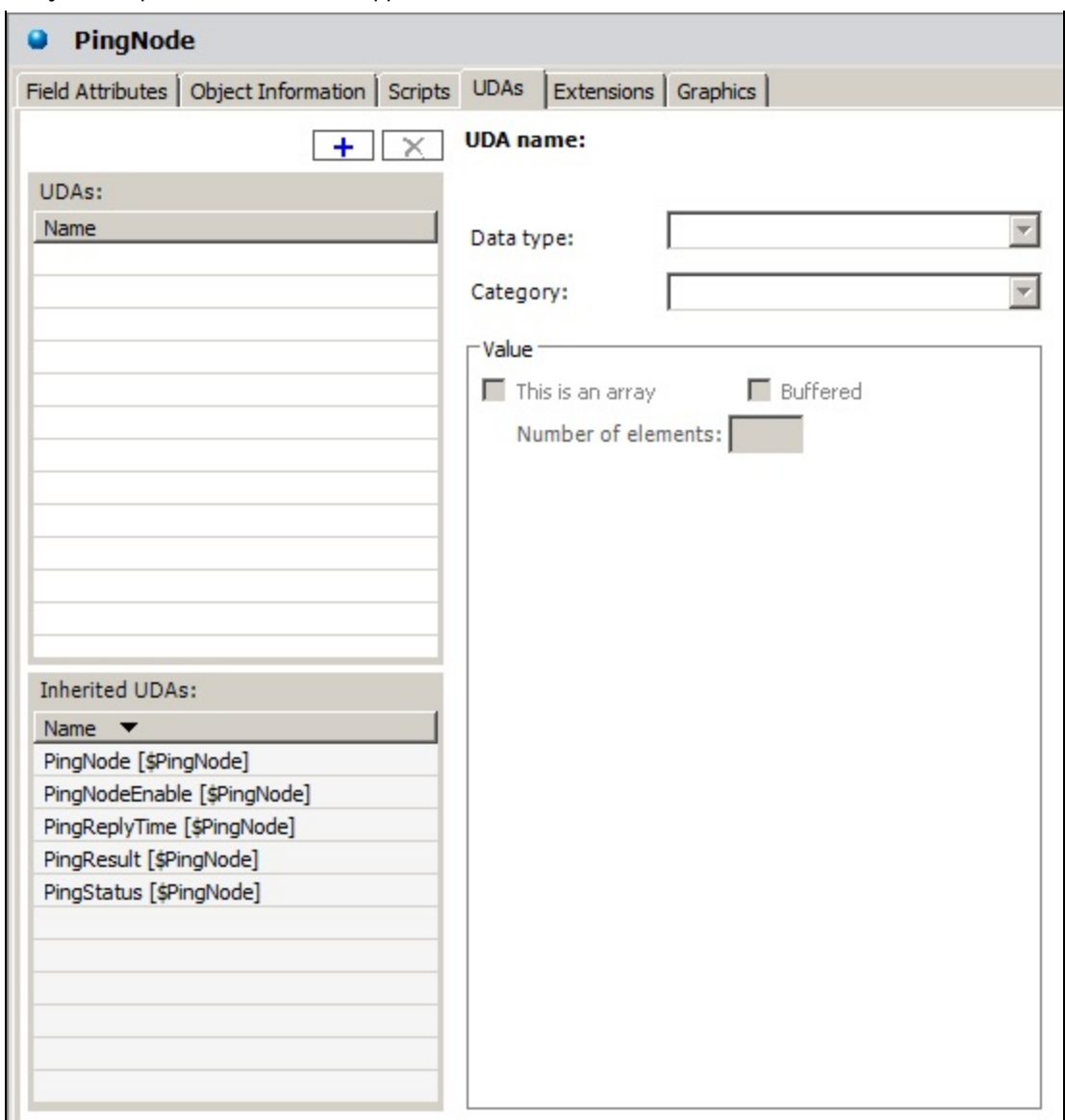

**FIGuRE 5: PInGNOdE OBJECt UDAs TAB**

The following object attributes belong to the object:

- **PingNode:** Configured node or IP address to ping
- **PingNodeEnable:** Enables the ping script
- **PingReplyTime:** Show round trip time in milliseconds [ms]
- **PingResult:** Provides the ping result (e.g. 'Success', 'Timeout')

**PingStatus:** Boolean flag indicating the node status

The PingNode inherited user defined attribute is default set to **(localhost)**.

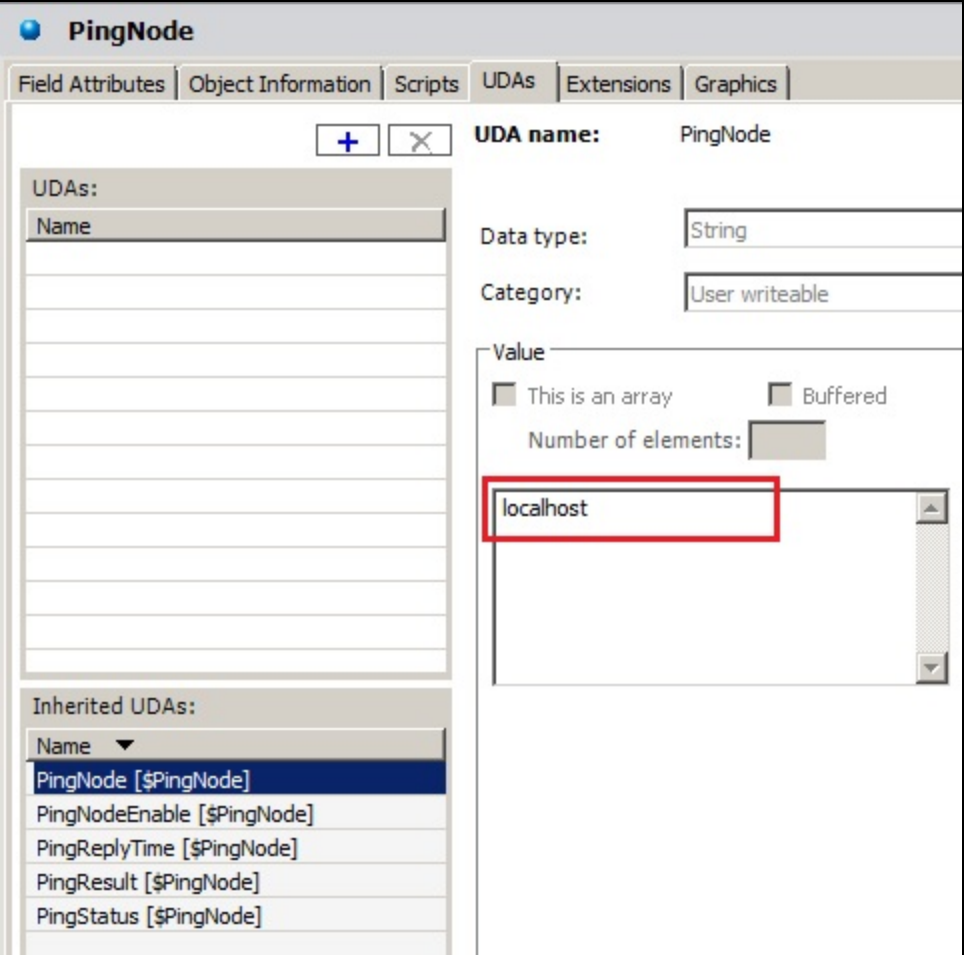

**FIGuRE 6: LOCAlHOst fOR InHERItEd UsER**

7. Click the **Scripts** tab to review the **Ping** script and save the changes.

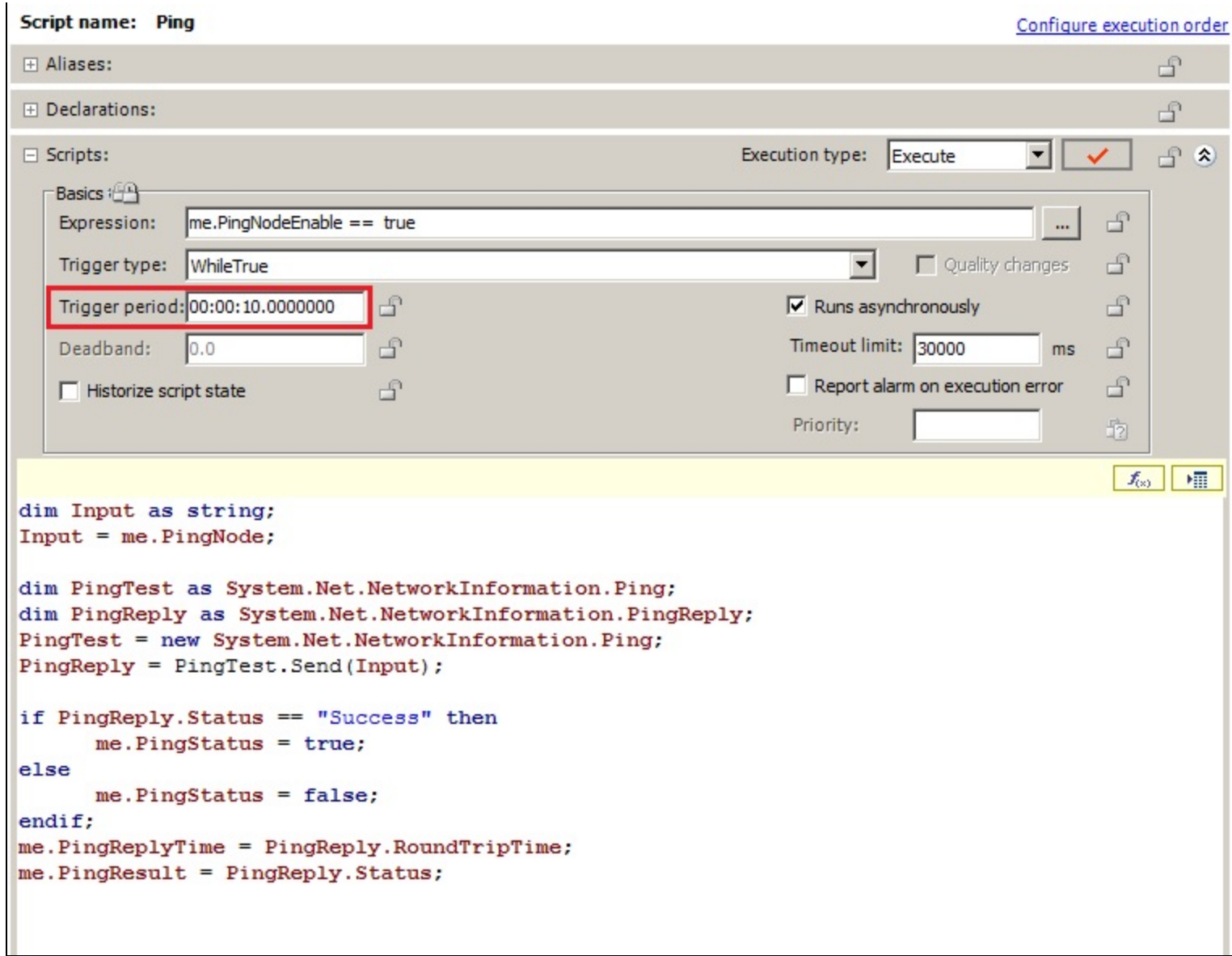

#### **FIGuRE 7: PInG SCRIpt**

If the ping frequency needs to be changed, modify the **Trigger period** value of the **Ping** script.

# 'Ping' script analysis

You can modify the **Ping** script within the object template. The following section provides an analysis of the script and its functions:

```
'prepare a local variable to contain the value of the target node name<br>dim Input as string;<br>Input = me.PingNode;
```
'declare an instance of the system.net.networkinformation.ping class called 'PingTest' dim PingTest as System.Net.NetworkInformation.Ping;

'declare an instance of the system.net.networkinformation.pingreply class to contain the returned results of the ping dim PingReply as System.Net.NetworkInformation.PingReply;

'initialize PingTest instance PingTest = new System.Net.NetworkInformation.Ping;

'perform the ping and return results to the PingReply instance PingReply = PingTest.Send(Input);

'set the Boolean status of the PingStatus UDA which is used for alarming IF PingReply.Status == "Success" THEN me.PingStatus = true; ELSE me.PingStatus = false; ENDIF; 'set the PingReplyTime (latency) and test Status UDAs me.PingReplyTime = PingReply.PundTripTime; me.PingResult = PingReply.Status;

### Using the PingNode Graphic in InTouch

Each PingNode object instance includes a graphical status display which can be used in Wonderware InTouch WindowMaker.

To use the 'PingNode' graphic

- 1. Open InTouch WindowMaker and create a window to host the graphic.
- 2. Click the **Embed ArchestrA Graphic** toolbar button.

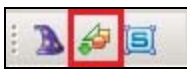

#### **FIGuRE 8: EMBEd ARCHEstRA GRApHIC**

3. Click the **Instances** toolbar button in the Galaxy Browser and locate the **PingNode** graphic contained under the **PingNode** instance.

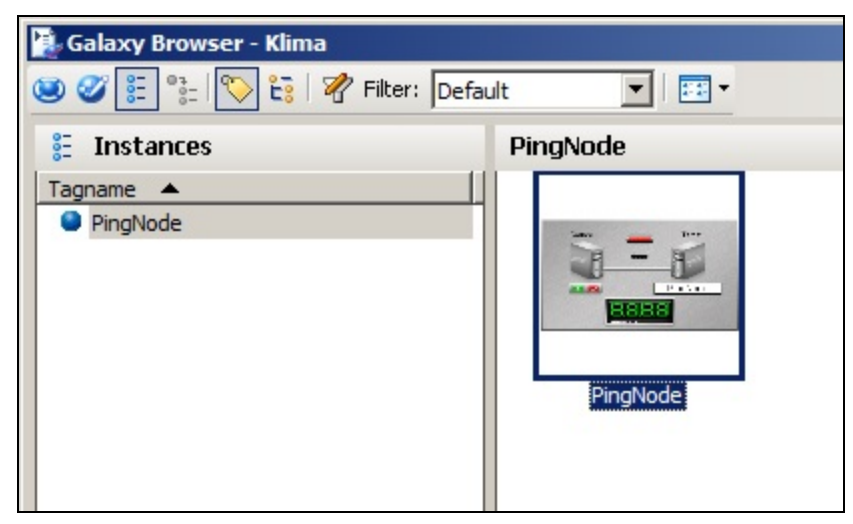

**FIGuRE 9: PInGNOdE GRApHIC**

- 4. Select the graphic and click **OK**.
- 5. Drop the **PingNode** graphic on the appropriate window and switch to **Runtime** to test.

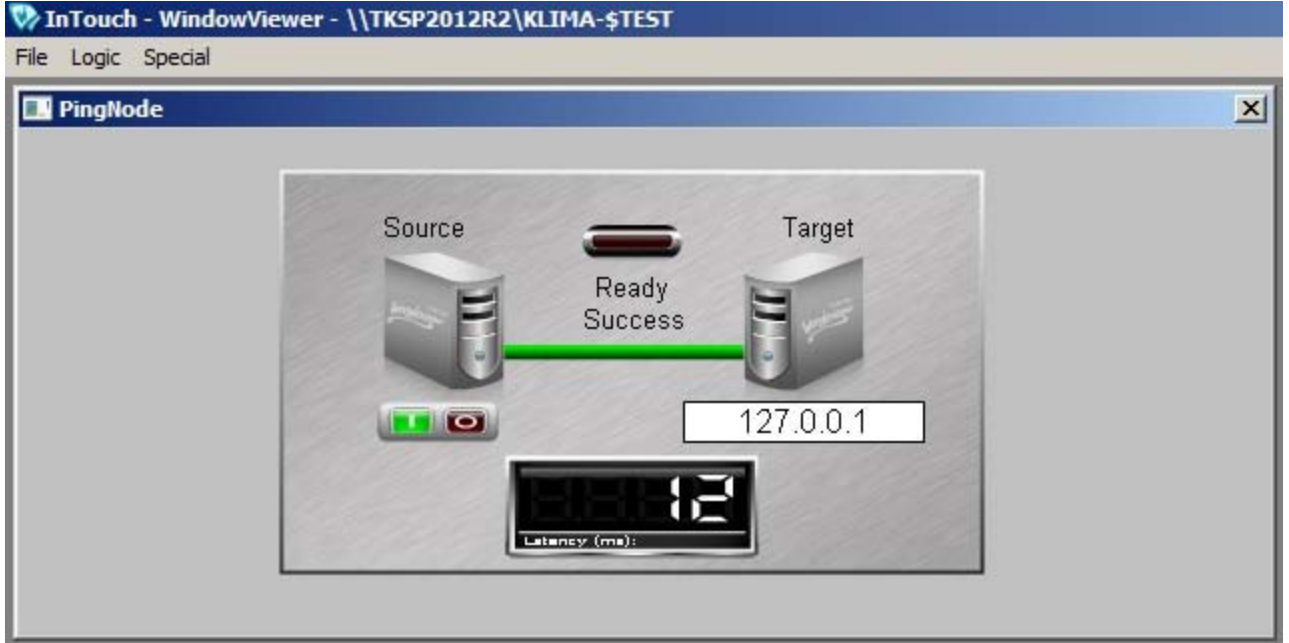

#### **FIGURE 10: PINGNODE TEST**

T. Klimaschewski and Wonderware PacWest

*Tech Notes* are published occasionally by Wonderware Technical Support. Publisher: Invensys Systems, Inc., 26561 Rancho Parkway South, Lake Forest, CA 92630. There is also technical information on our software products at **[Wonderware Technical Support.](https://wdn.wonderware.com/sites/WDN/Pages/Tech_Support/TechSupport.aspx)**

For technical support questions, send an e-mail to **[wwsupport@invensys.com](mailto:wwsupport@invensys.com)**.

## [Back to top](#page-0-0)

©2014 Invensys Systems, Inc. All rights reserved. No part of the material protected by this copyright may be reproduced or utilized in any form or by any means, electronic or mechanical, including photocopying, recording, broadcasting, or by any information storage and retrieval system, without permission in writing from Invensys Systems, Inc. **[Terms of Use.](file:///C|/inetpub/wwwroot/t002861/T000792.htm)**